# ATIS datu sniedzēja vadlīnijas

#### I. KĀ SEKOT DATU APSTRĀDES PROCESAM, IZMANTOJOT PORTĀLU KADASTRS.LV

1. Pilnvarotajai personai jāautentificējas uzņēmuma Apgrūtināto teritoriju informācijas sistēmas (turpmāk ATIS) datu sniedzēja Valsts zemes dienesta (turpmāk – VZD) datu publicēšanas un e-pakalpojumu portāla www.kadastrs.lv kontā, kurš paredzēts tikai konkrētā uzņēmuma datu iesniegšanai ATIS;

2. Pēc autorizācijas, kreisajā pusē ir pieejama izvēle "Mans portāls" ar divām apakšsadaļām – "Mans konts" un "Mani dati";

3. Iesniegto datu apstrādes procesam, kā arī datu iesniegšanas un aktualizācijas vēsturei iespējams sekot, izmantojot sadaļu Mans konts" , izvēloties "E-pakalpojumu vēsture":

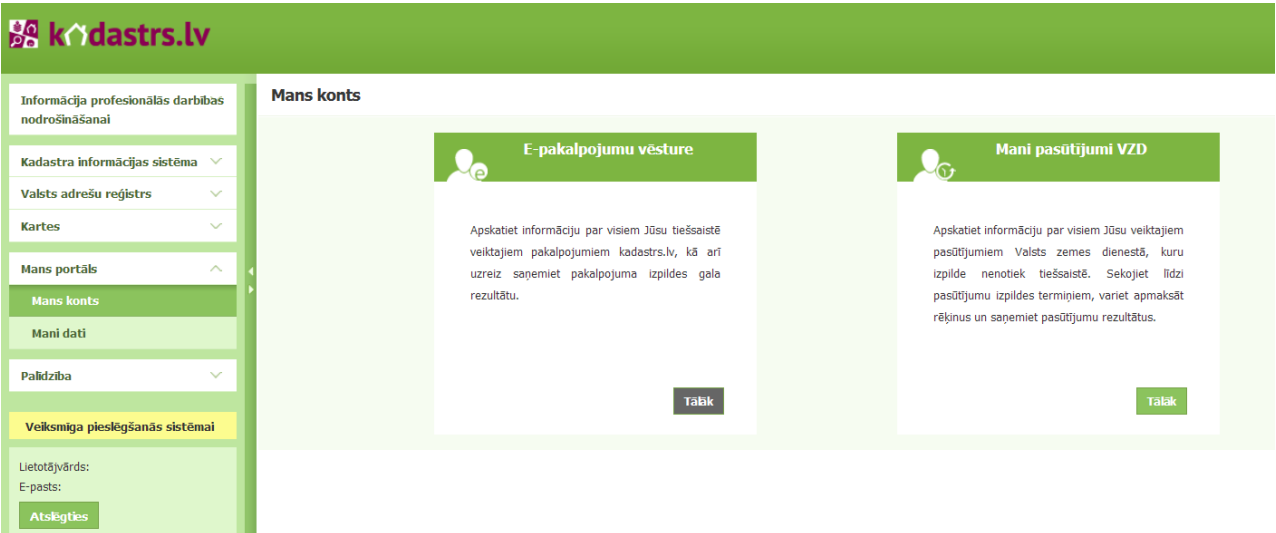

4.E-pakalpojumu vēstures sadaļā redzams saraksts ar datu iesniegšanas transakcijām. Katrai iesniegtajai zip datnei tiek izveidota sava datu transakcija – transakcijas ieraksts izveidosies brīdi, kad sistēma veic datu ielādi. Ja dati iesniegti pirmo reizi, pēc datnes ielādes parādīsies pirmais ieraksts, iesniedzot trešo datni, sarakstā parādīsies trīs ieraksti u.t.t. Ierakstu secību iespējams mainīt, noklikšķinot uz konkrētās kolonnas nosaukuma. Pēc noklusējuma ieraksti sarindoti secībā pēc transakcijas izveidošanas datuma (trešā kolonna no kreisās puses).

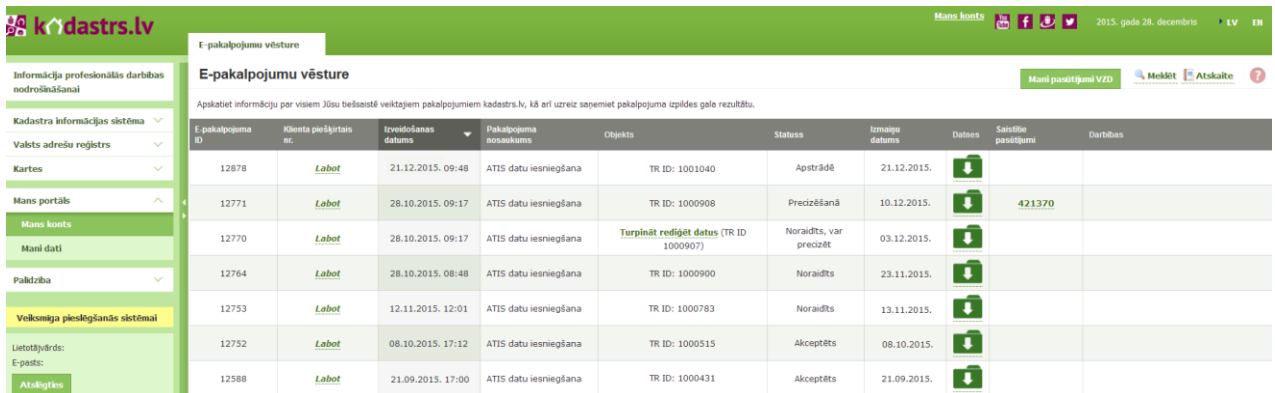

Datu apstrādes posmu var noteikt pēc transakcijas statusa – saraksta kolonna "Statuss".

#### **Transakcijas statusu skaidrojums**:

"Apstrādē" – sistēma veic datu apstrādi;

"Akceptēts" – transakcijas datu kopas apstrāde ir veiksmīgi pabeigta un dati tiek virzīti reģistrācijai sistēmā, transakcija ir noslēgusies;

"Noraidīts" – transakcijā esošie dati ir noraidīti, transakcija ir noslēgusies. Šis statuss tiek parādīts divos gadījumos:

1) ja sistēma datos fiksē kritiskas kļūdas un automātiski noraida datu transakciju (gadījumā, kad nav paredzēts sniedzēja datus sistēmas prasībām pielāgot VZD darbiniekam);

2) ja datu sniedzējs pats izvēlas noraidīt transakcijā esošos datus (gadījumā, kad bija paredzēts datu sniedzēja datus sistēmas prasībām pielāgot VZD darbiniekam).

"Pabeigts" – statuss tiek parādīts sistēmai pabeidzot transakcijas sagatavošanu pakalpojumam "Mani ATIS dati" - gadījumos, kad datu sniedzējs izvēlas saņemt kadastrs.lv kontā savus ATIS reģistrētos datus.

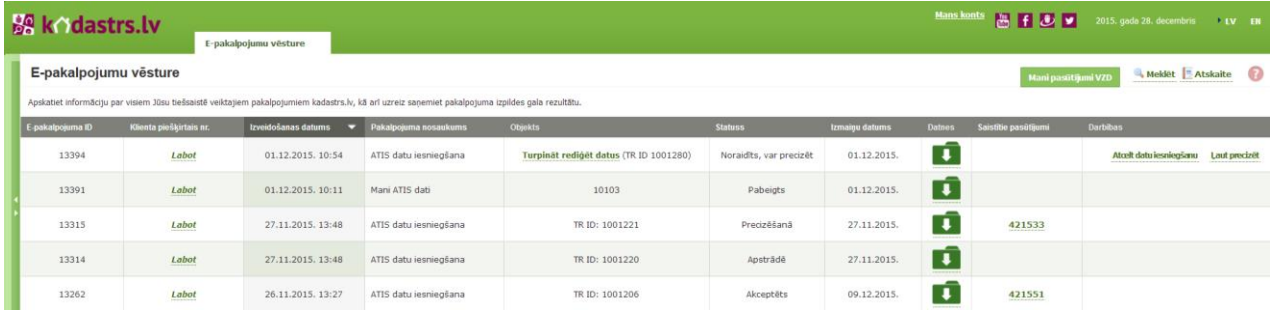

#### **Transakciju statusi gadījumos, kad datu pielāgošanu sistēmas prasībām veic VZD:**

"Noraidīts, var precizēt" – sistēma datu pārbaudē fiksē kritiskas kļūdas, sistēmā ielādētie dati un tajos konstatētās kļūdas ir aplūkojamas WEB grafiskajā redaktorā (izvēle "Turpināt rediģēt datus"). Datu sniedzējam jāizvēlas: turpināt datu apstrādi vai pārtraukt transakciju;

"Precizēšanā" – transakcijas dati nodoti VZD darbiniekam un atrodas apstrādes procesā;

"Nepieciešams saskaņot" – transakcijas dati atgriezti datu sniedzējam saskaņošanai pēc tam, kad VZD darbinieks veicis datu apstrādi. Datu sniedzējam pārlūkojot datus jāizlemj:

- 1) pieņemt datus un virzīt reģistrācijai, noslēdzot transakciju;
- 2) atgriezt datus VZD precizēšanai;
- 3) atcelt datu iesniegšanu, noraidot transakcijas datus.

(!) Ja datu sniedzējam ir vienošanās ar VZD par datu labošanu, pirms atcelt datu iesniegšanu, būtu vēlams lejupielādēt sistēmas veidoto datu pārbaudes sarakstu html formātā, jo datu sniedzēja atceltai transakcijai iesniegto datu pārbaudes kļūdu saraksts sadaļā "Datnes" tiek dzēsts.

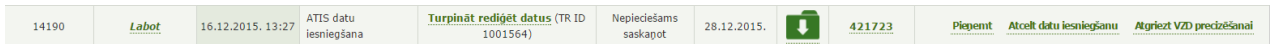

Ja dati nodoti precizēšanai VZD, transakcijas ieraksts tiek papildināts ar saistītā pasūtījuma numuru.

5. Transakcijas datus iespējams pārlūkot, rediģēt un saskaņot, atverot WEB grafisko redaktoru – kolonnā "Objekts" līdzās transakcijas numuram izvēloties Turpināt rediģēt datus.

**(!) Uzmanību! Ja datu kopas aktualizāciju paredzēts veikt, aizvietojot datus pēc datu kopas datnes nosaukuma, nekādu datu rediģēšanu transakcijā nedrīkst veikt.**

6. Saraksta kolonnā "Darbības" ir datu sniedzējam pieejamās darbības, kuras nosaka transakcijas datu turpmāko virzību. (!) Izvēloties darbību "Atcelt datu iesniegšanu" transakcijā esošie dati tiks dzēsti.

7. Datu ielādes un pārbaudes rezultāti, kā arī sistēmas ģenerētie paziņojumi par datu reģistrēšanu ATIS aplūkojami datu E-pakalpojumu sarakstā, transakcijas ieraksta sadaļā

"Datnes" izvēloties pogu .

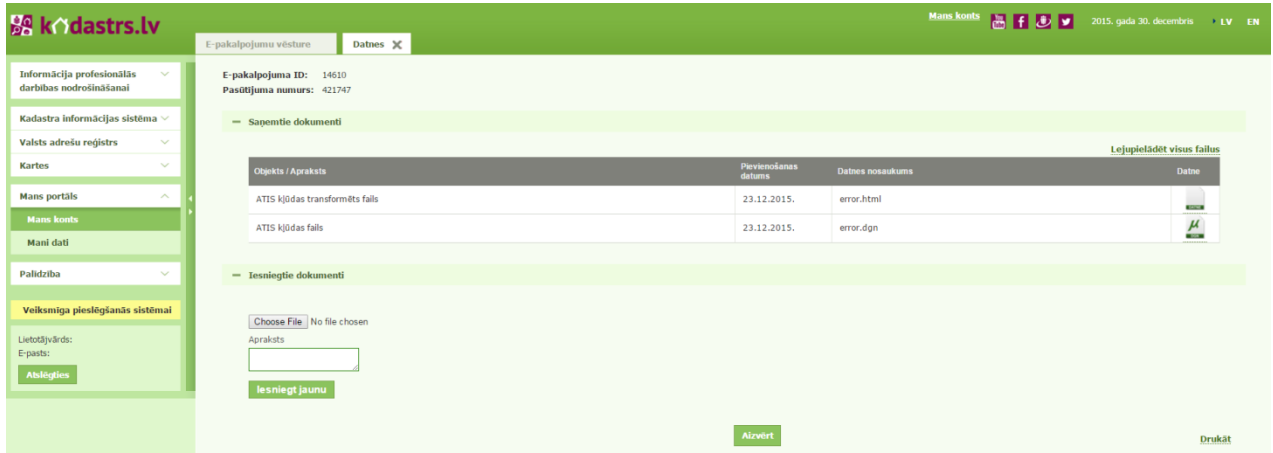

Sadaļā "Datnes", atkarībā no datu iesniegšanas veida un iesniegto datu pārbaudes rezultātiem, tiek novietota sekojoša informācija:

pdf formātā - sistēmas ģenerēts paziņojums par datu reģistrāciju "Apliecinājums" vai "Atteikums".

html formātā - sistēmas ģenerēts saraksts ar datu ielādes vai datu pārbaudes rezultātā fiksētajām kļūdām.

vektordatu formātā – sistēmas sagatavota vektordatne, kurā atzīmētas datos fiksētās kļūdas.

*(!) Datnes iespējams atvērt vai saglabāt, noklikšķinot uz datnes attēla* .

#### II. ATIS DATU IESNIEGŠANA, IZMANTOJOT KADASTRS.LV

Pamatojoties uz ATIS datu sniedzēja datu apjomu un aktualizācijas intensitāti, VZD nodrošina vienu no diviem datu iesniegšanas veidiem portālā kadastrs.lv:

#### **(!)** *Lai novērstu datu zudumu iespēju, jauna datu iesniegšanas transakcija uzsākama vismaz dienu vēlāk pēc iepriekšējās transakcijas apstiprināšanas.*

**WEB**. Datu iesniegšana, izmantojot tikai WEB grafisko redaktoru – datu sniedzējam ar nelielu, neapstrādātu datu apjomu, nodrošināta iespēja veidot ATIS datus WEB grafiskajā redaktorā, izmantojot par pamatu vektordatu failu, kadastra karti vai veicot elementa attēlošanu ievadot punktu koordinātas. Datu ievadei nepieciešamo transakciju uzsāk, autentificējoties portālā kadastrs.lv, kreisajā pusē izvēloties "Informācija profesionālās darbības nodrošināšanai" – "ATIS datu iesniegšana" un izvēloties "Uzsākt ATIS datu ievadi". Atvērtās transakcijas statuss ir "Darbs ar karti".

Veicot datu kopas aktualizāciju un izveidojot jaunu transakciju, atvērtajā transakcijā WEB datu sniedzējam rediģēšanai pieejami visi savi dati, kas jau reģistrēti ATIS.

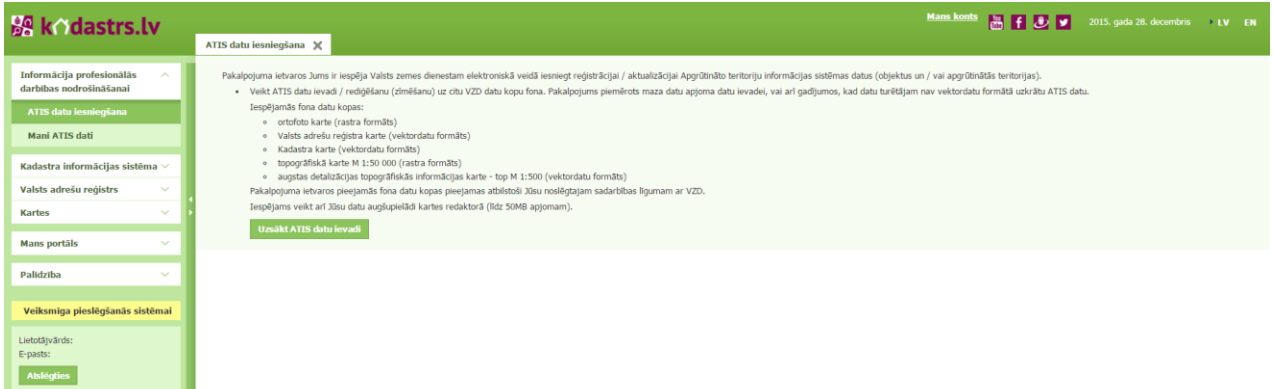

**Transakcijā dzēšot iepriekš reģistrēto objektu un apstiprinot transakciju, datu sniedzējs veic objekta dzēšanu no savas ATIS datu kopas.** 

**Transakcijā ievadot jaunus objekta/teritorijas datus un apstiprinot transakciju, datu sniedzējs veic aktualizāciju, radot izmaiņas sistēmā reģistrētajā datu kopā.**

**FTP-WEB**. Datu iesniegšana, novietojot datnes uz VZD FTP servera, izmantojot kadastrs.lv un datu pārlūkošana WEB grafiskajā redaktorā.

Datu iesniegšanai nepieciešamo transakciju uzsāk, autentificējoties portālā kadastrs.lv, kreisajā pusē izvēloties "Informācija profesionālās darbības nodrošināšanai" – "ATIS datu iesniegšana" ,noklikšķinot "Augšupielādēt datni" un veicot datnes ielādi ar kadastrs.lv iestrādāto funkcionalitāti.

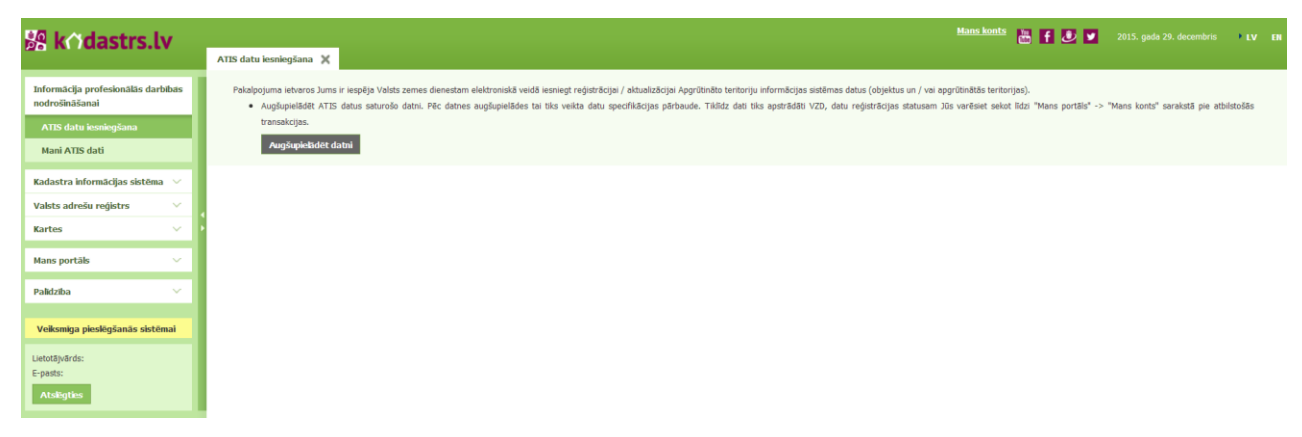

# III. DATU ZĪMĒŠANA, REDIĢĒŠANA UN TEKSTA DATU PIEVIENOŠANA WEB GRAFISKAJĀ REDAKTORĀ

1) Datu attēlošanai nepieciešamo teritoriju atrod, orientējoties pēc WEB grafiskajā redaktorā iestrādātās Pamatkartes, kadastra kartes vai datu sniedzējam pieejamās vektordatu datnes, kuru paredzēts izmantot datu ievadē.

(!) Pirms lieto rīku "Atvērt datni kartē" jāpārliecinās, ka izvēlētajā vektordatu failā iestatīta koordinātu sistēma LKS-92TM.

2) WEB grafiskajā redaktorā datu zīmēšanu/rediģēšanu uzsāk, izvēloties kreisajā pusē datu slāni "ATIS priekšreģistrs" un noklikškinot līdzās esošo rediģēšanas pogu (<sup>2</sup>). Citi WEB redaktorā esošie datu slāņi izmantojami kā palīgmateriāli un nav rediģējami.

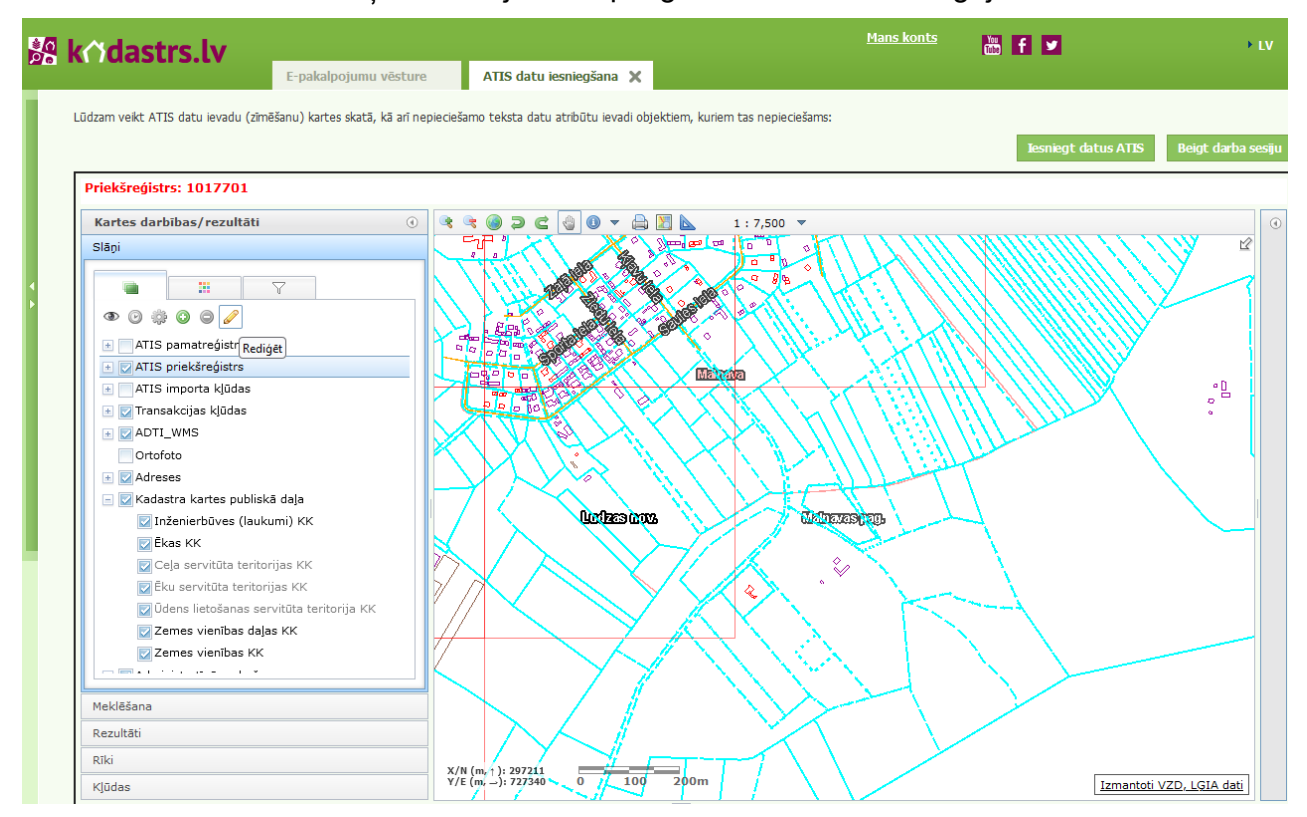

3) Uzmanību! WEB grafiskajā redaktorā ātrdarbībai ir iestatīti ierobežojumi, kuros mērogos tiek attēloti dati: **ATIS objekti ir redzami sākot ar mērogu 1:10 000 un apgrūtinātās teritorijas redzamas sākot ar mērogu 1:50 000.** Arī citi datu slāņi pieejami tikai noteiktās mēroga robežās. Ja datu slāņa nosaukums ir pelēkā krāsā, datu slānis nav pieejams. Datu slāni pieslēdz, ieliekot ķeksīti. Iespējams mainīt secību, kādā datu slāņi attēlojas pārklājot zemāk esošos datu slāņus: datu slāņa nosaukumu piespiež ar kursoru un neatlaižot, pārvieto slāņu secības sarakstā uz augšu vai leju.

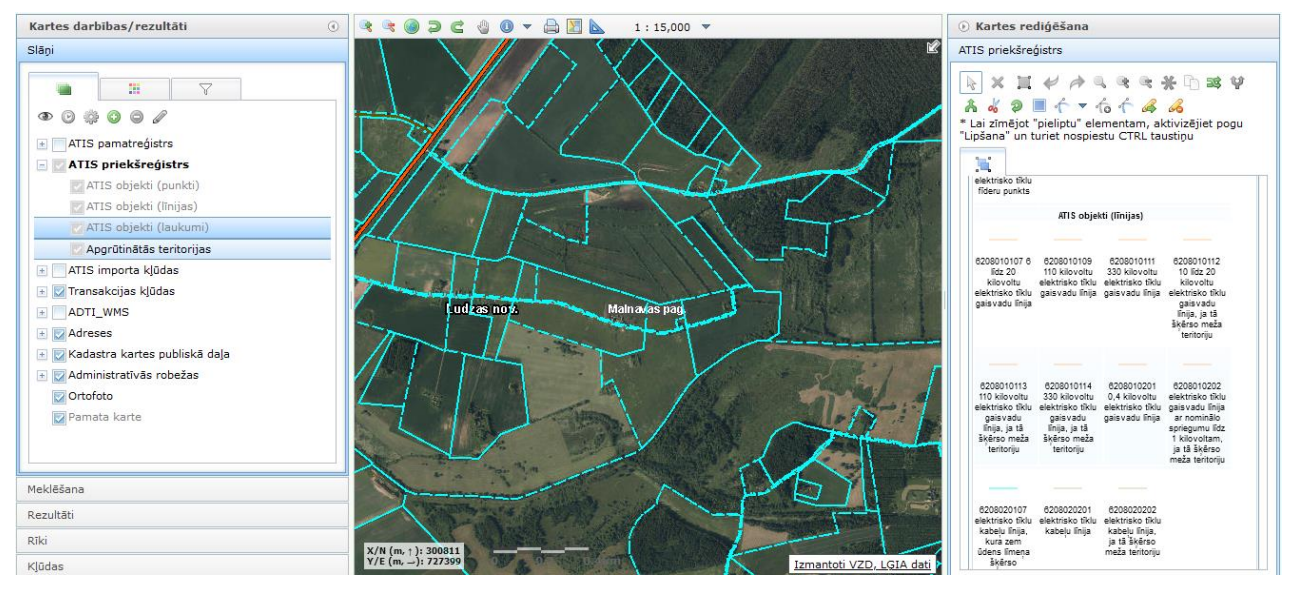

4) Pirms veikt objekta datu ievadi, labajā pusē elementu paletē jāizvēlas atbilstošā objektu grupa un tad konkrētā objekta vai teritorijas veids (piemēram: objektu grupa "Siltumtīkli", līnijveida objekts – bezkanāla pazemes siltumtīklu cauruļvads...). Paletē piedāvātais objekta elementa tips atkarīgs no objekta aizsargjoslas noteikšanas metodikas.

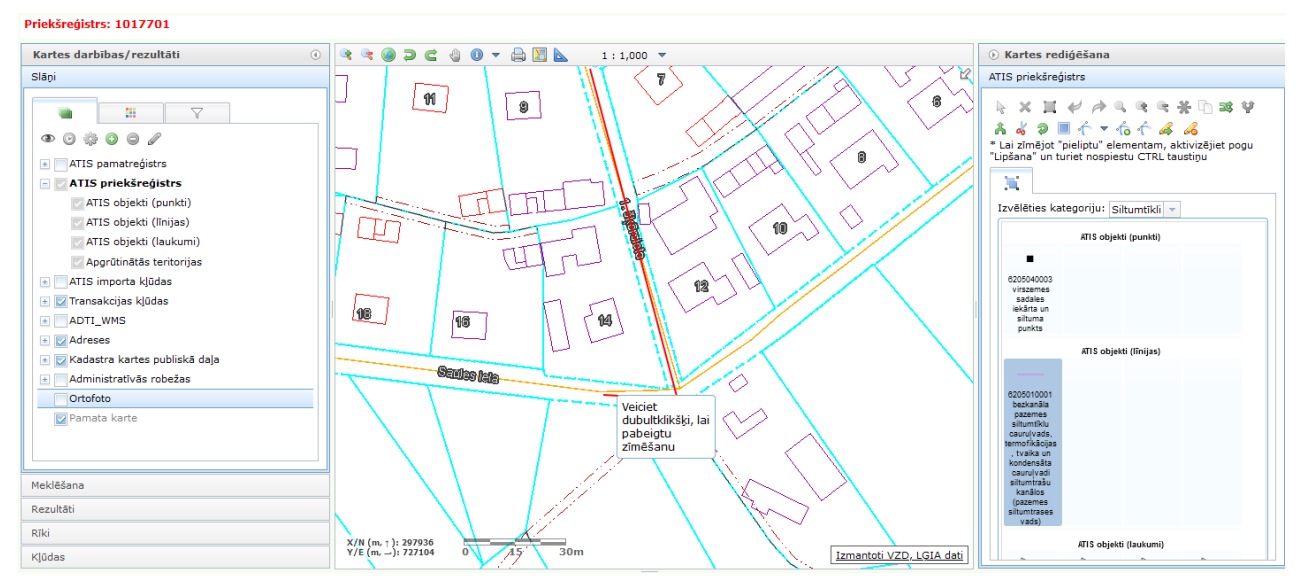

5) Elementa teksta lauki tiek parādīti labajā pusē paletes vietā, kad elementa zīmēšana ir pabeigta, vai ja elements tiek izvēlēts, nospiežot izvēles pogu  $(\mathbb{R})$ .

*(!) Ir četri teksta datu lauku veidi:* 

- *\* obligāti aizpildāmi datu lauki (izriet no elementam noteiktā ATIS koda);*
- *+ datu lauki, kurus vēlams aizpildīt (izriet no elementam noteiktā ATIS koda);*
- *+ datu lauki, kuru saturam ir informatīvs raksturs un kurus iespējams atstāt neaizpildītus;*
- *~ sistēmas datu lauki – tie ir pelēkā krāsā un manuāli nav koriģējami.*

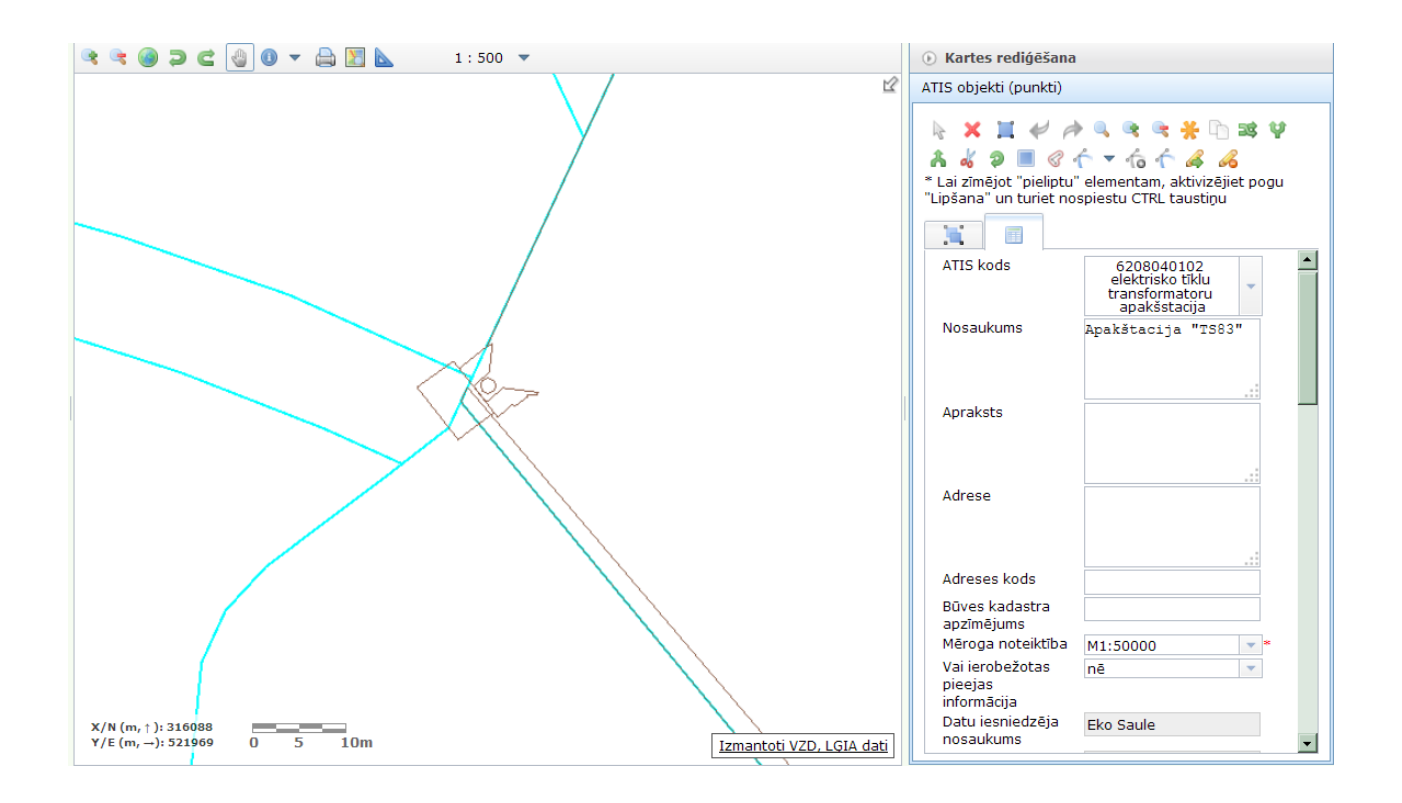

(!) Lai redzētu, kādas kļūdas ir transakcijas teksta datos, ieslēdz rediģēšanas režīmu *u*n rīku paletē labajā pusē noklikšķina pogu  $\blacktriangle$  - "Pabeigt rediģēšanu un pārbaudīt klūdas".

6) Objektu vai teritoriju zīmēšanu, teksta datu pievienošanu iespējams veikt gan vienas sesijas laikā, gan vairākās sesijās, izmantojot vienu transakciju. Pēc pirmās sesijas aizvērta transakcijas grafiskā daļa ir pieejama sadaļas "Mans portāls" apakšsadaļā "Mans konts".

7) Objekta ģeometriju iespējams pārzīmēt vai aizgūt no jebkuras jūsu rīcībā esošas DGN, DWG, SHP un GML datnes. Šim nolūkam izmanto WEB redaktorā pieejamo rīku "Atvērt datni kartē"

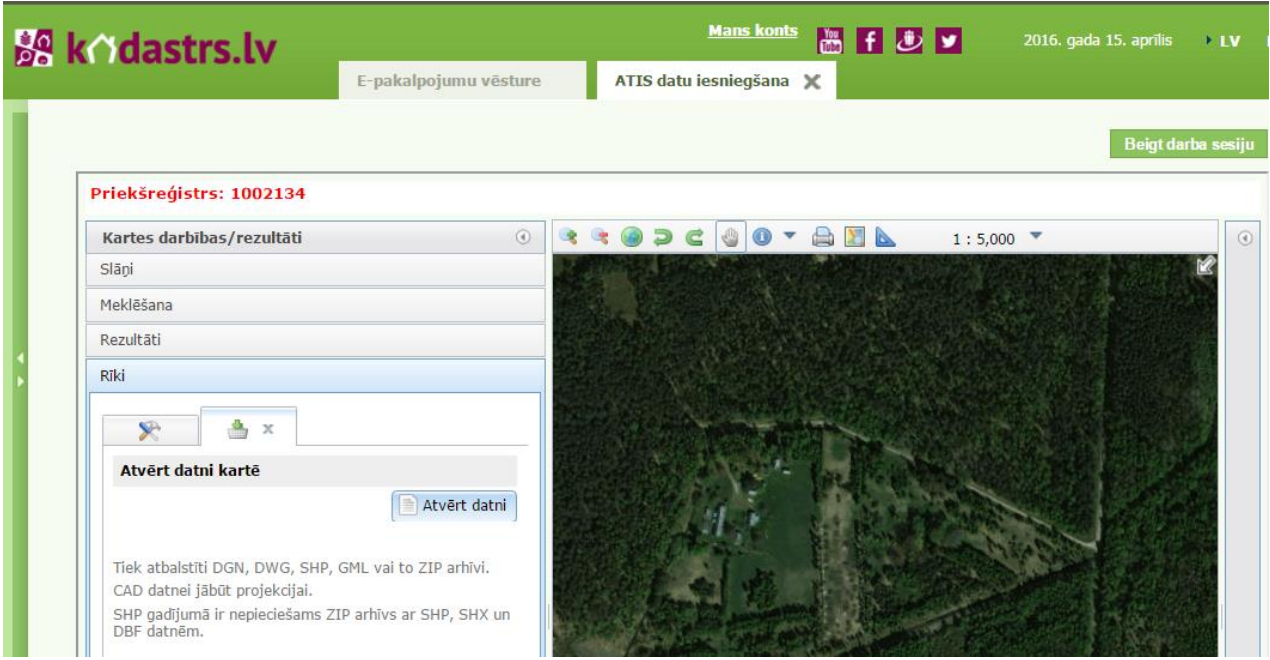

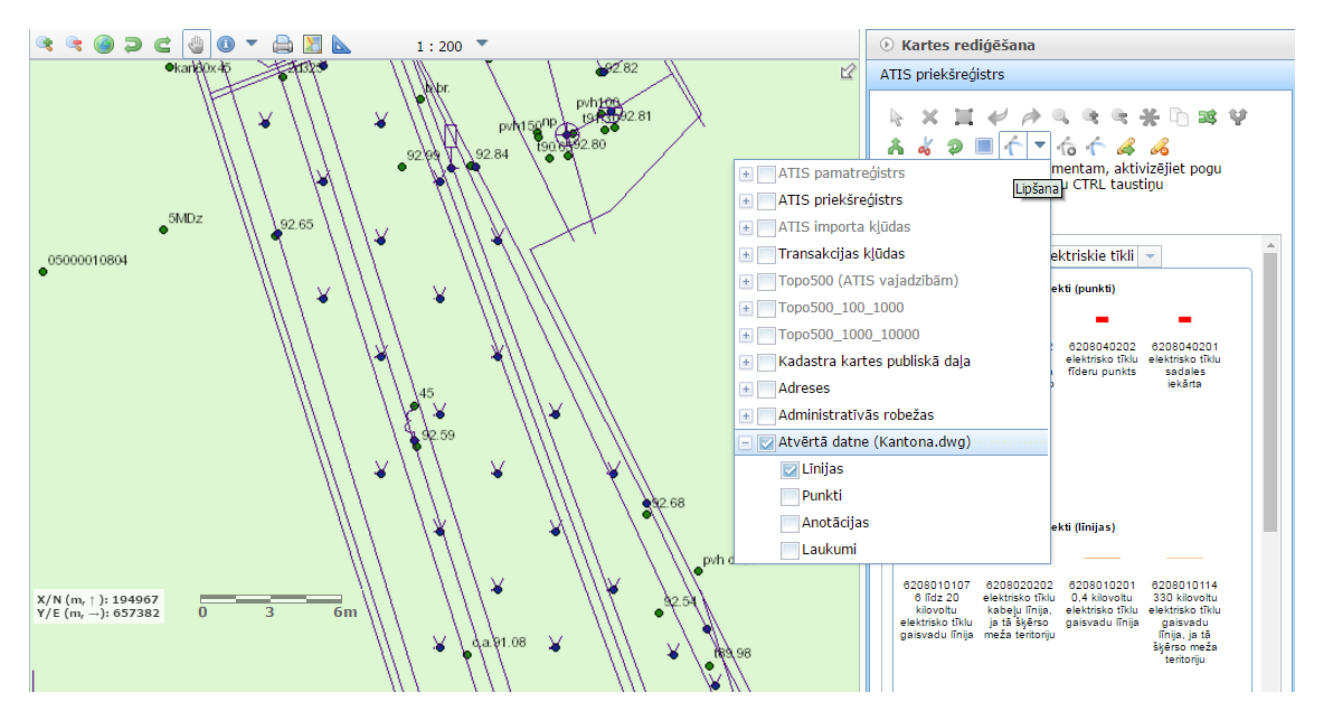

Ērtībai iespējams norādīt tikai vajadzīgos pieslēgtās datnes datu līmeņus, kuriem zīmējot "pielipt", bet "pielipšanu" atslēgt neizmantojamiem datu līmeņiem.

8) Transakcijā zīmējot var izmantot fonam pieslēgtajā datnē esoša elementa ģeometriju, labās puses izvēlē nospiež pogu "Pārņemt ģeometriju". Iestatījumā "Ņemt no slāņa" jānorāda datu līmeni, no kura vēlas aizgūt attiecīgu ģeometriju un ar izvēles bultiņu atzīmē elementu.

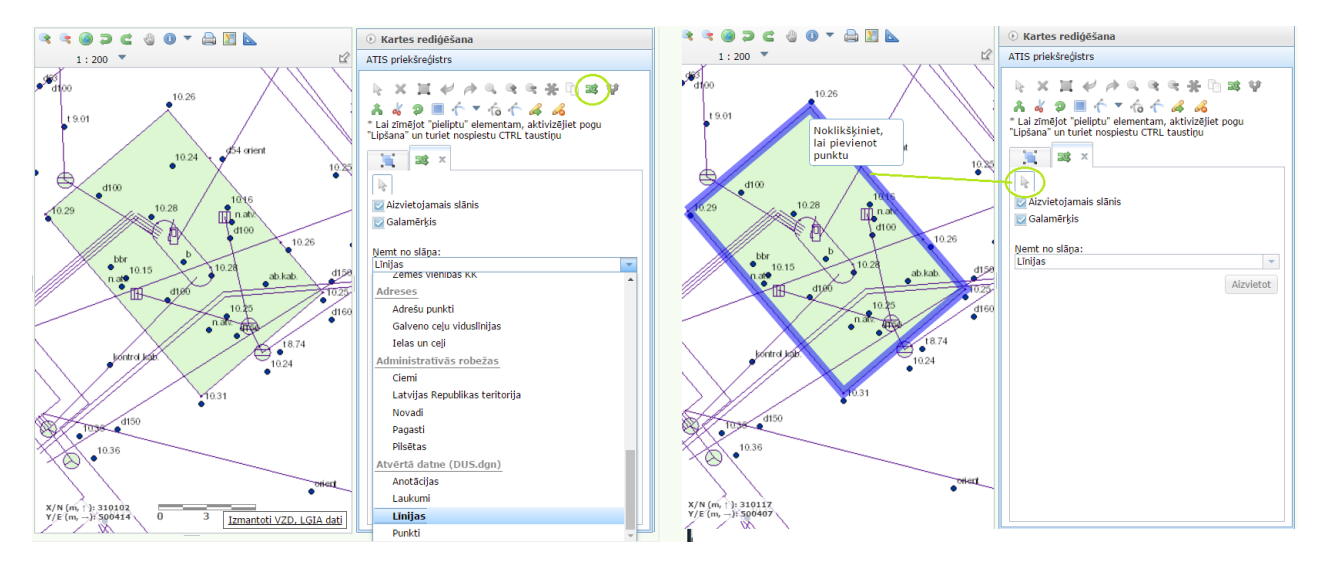

Datnē attēlotu sarežģītu daudzstūri nav jāpārzīmē pa kontūras punktiem - pietiek iezīmēt trīsstūri fonā pieslēgta daudzstūra kontūras iekšienē un kā slāni no kura pārņemt ģeometriju, izvēlēties "ņemt no pieslēgtās datnes "Laukumi" slāņa, iezīmē daudzstūri un apstiprina, ieklikškinot skatā.

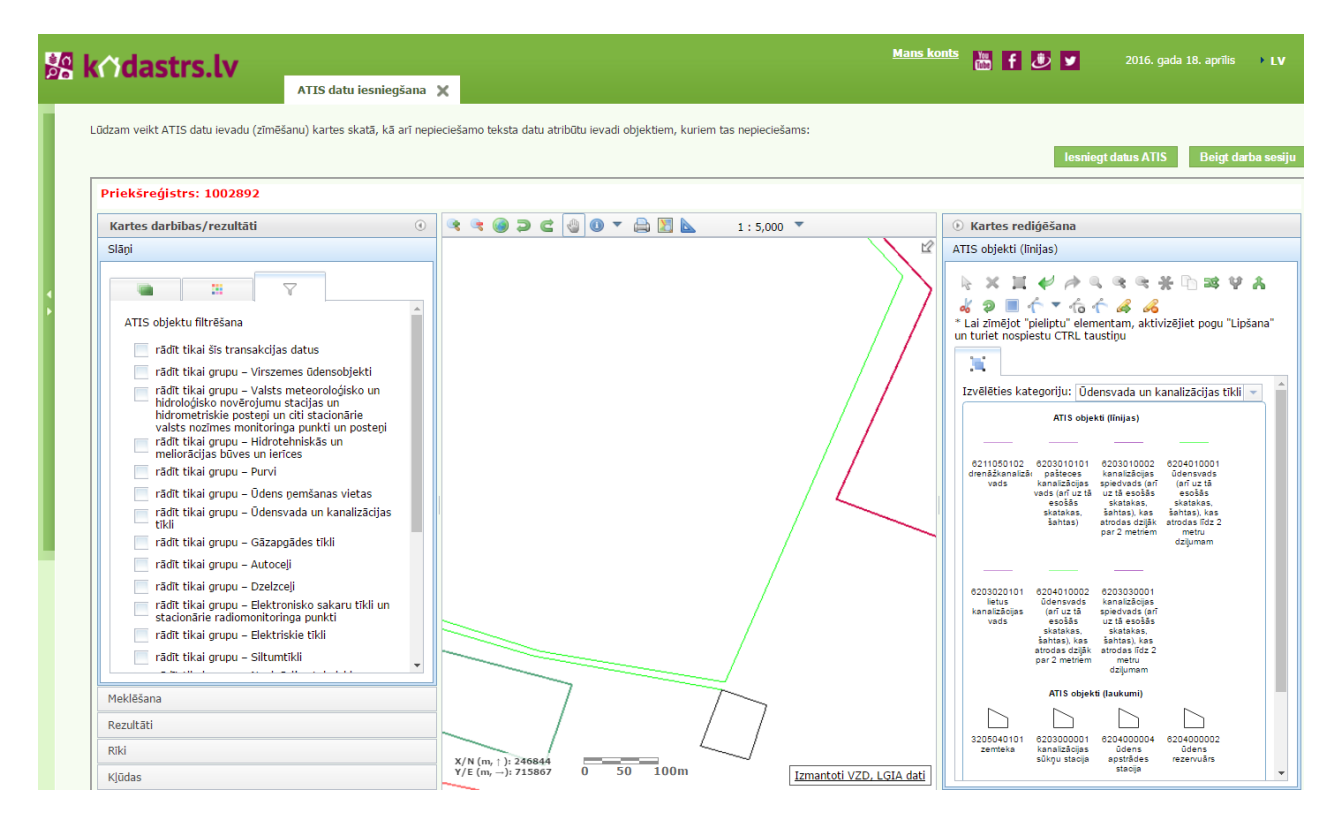

#### **(!) Lai pārlūkotu ne tikai esošajā transakcijā ielādētos datus, bet visu savu datu kopu, kas reģistrēta ATIS, kreisās puses izvēlnē atver sadaļu "ATIS objektu filtrēšana" un izņem pēc noklusējuma iestatīto atlasi "rādīt tikai šīs transakcijas datus".**

### IV. SISTĒMAS FIKSĒTO DATU KĻŪDU PĀRLŪKOŠANA UN LABOŠANA

**Datu ielādes kļūdas** – sistēmā ielādēts elements, kuru nevar identificēt pēc ATIS klasifikācijas koda un elementa tipa, vai tas novietojas ārpus Latvijas teritorijas, nonāk kļūdaino datu slānī – WEB redaktorā redzams, pieslēdzot (atķeksējot) datu slāni "ATIS importa kļūdas". Šis datu slānis nav rediģējams un izmantojams tikai kā informatīvs materiāls.

#### *(!)Grafiskajā redaktorā radītiem datiem minētās neatbilstības neparādās kā kļūdas.*

Slānī "ATIS importa kļūdas" tiek novietotas arī tās aizsargjoslas, kuras datnē identificētas ar ATIS apgrūtinātās teritorijas kodu, kāds atbilst automātiski nosakāmai aizsargjoslai. Saskaņā ar Aizsargjoslu likumu, šāda veida apgrūtinātās teritorijas sistēma ģenerē automātiski, izmantojot datu sniedzēja datus par objektu.

#### *(!) Kļūdu slānī esošie objekti un teritorijas NETIKS REĢISTRĒTI ATIS.*

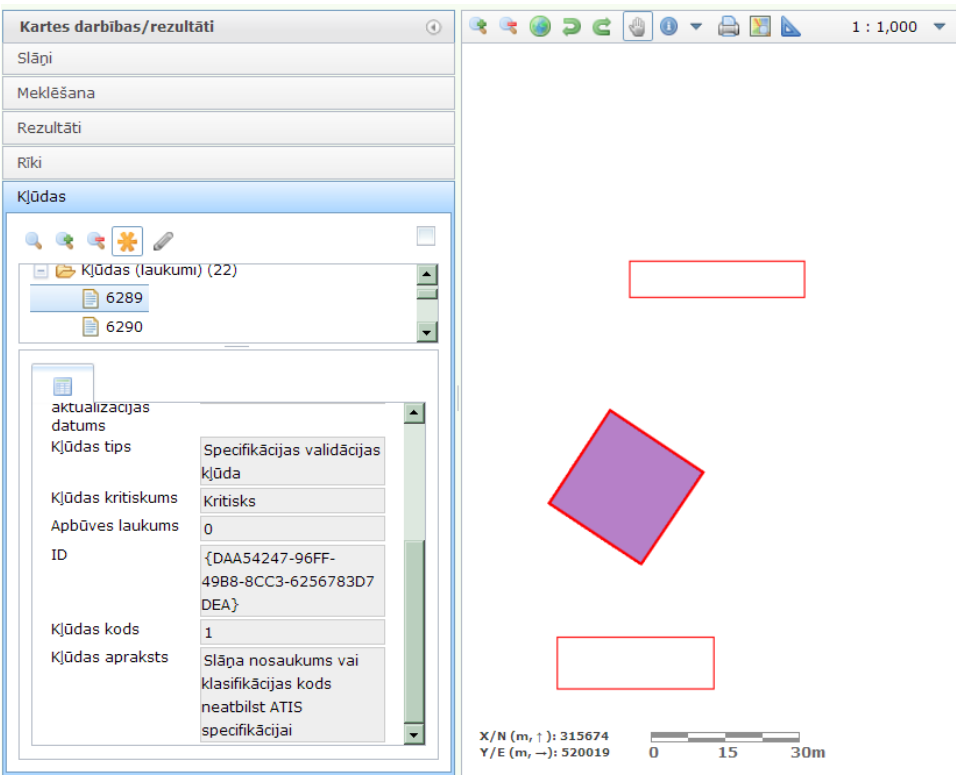

Kļūdu saraksts tiek parādīts kreisās puses izvēļu sadaļā "Kļūdas". Kļūdas sakārtotas pēc elementa tipa, kādam kļūda fiksēta. Sarakstā, atzīmējot konkrētu kļūdu, zemāk parādās kļūdas detalizētais apraksts, iespējams pietuvināt un izgaismot kļūdas objektu.

*(!) Lai noskaidrotu vai papildus datu ielādes kritiskajām kļūdām, datos ir arī cita veida kļūdas, datu slānim "ATIS priekšreģistrs" jāaktivizē rediģēšanas režīms un rīku paletē labajā pusē jānoklikšķina poga "Pabeigt rediģēšanu un pārbaudīt kļūdas".*

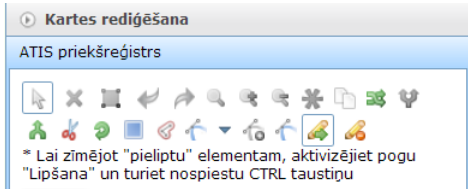

**Transakcijas datu kļūdas** - ja sistēmā ielādēts elements, kuram ir ATIS klasifikācijas kods un atbilstošs elementa tips, bet nav identificēta informācija kādā no obligātajiem teksta datu laukiem, elementam tiek uzrādīta kritiska transakcijas kļūda. Šo kļūdu var novērst, aizpildot obligāto teksta datu lauku. Konkrētā elementa rediģēšanu var uzsākt arī izvēloties no kļūdu saraksta un aktivizējot rediģēšanas režīmu (<sup>2</sup>). Ir visiem elementiem kopīgi obligāti aizpildāmie datu lauki, kā arī atšķirīgi papildus obligātie datu lauki, ja aizsargjoslas noteikšanai nepieciešami konkrētā veida objekta tehniskie parametri.

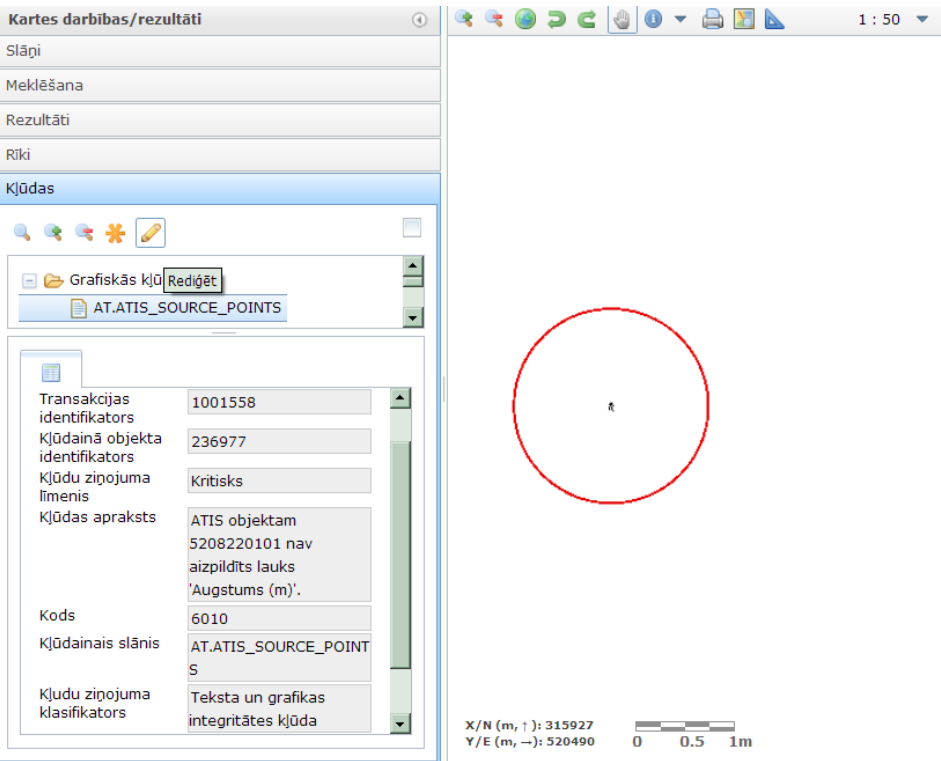

Dati netiek virzīti reģistrācijai kamēr nav novērstas visas kritiskās transakcijas kļūdas.

Transakciju kļūdu sarakstā parādās arī "Brīdinājumi" par neaizpildītu vēlamo teksta datu lauku. Objektam vēlamie teksta dati tiek noteikti pēc ATIS koda un tiek ņemti vērā automātiski attēlojot objekta aizsargjoslu. Brīdinājumu iespējams novērst aizpildot objekta vēlamo teksta datu lauku. Brīdinājumu ignorējot, objektam automātiski tiks ģenerēta standarta platuma aizsargjosla.

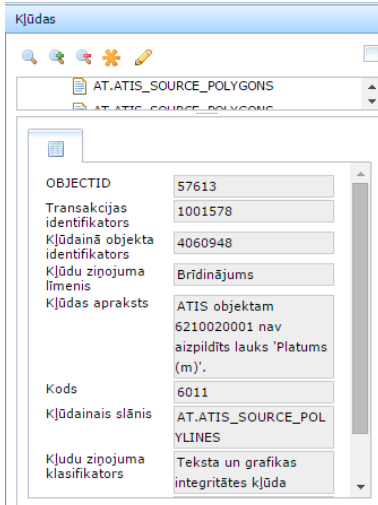

Lai noskaidrotu, vai visas transakcijas datu kļūdas ir izlabotas, rīku paletē labajā pusē noklikšķina pogu "Pabeigt rediģēšanu un pārbaudīt kļūdas". Ja kļūdas vai brīdinājumi nav novērsti, tie parādīsies kļūdu sadaļas sarakstā un pieslēgtā datu slānī "Transakcijas kļūdas".

# V. VISPĀRĪGA DATU KĻŪDU TABULA

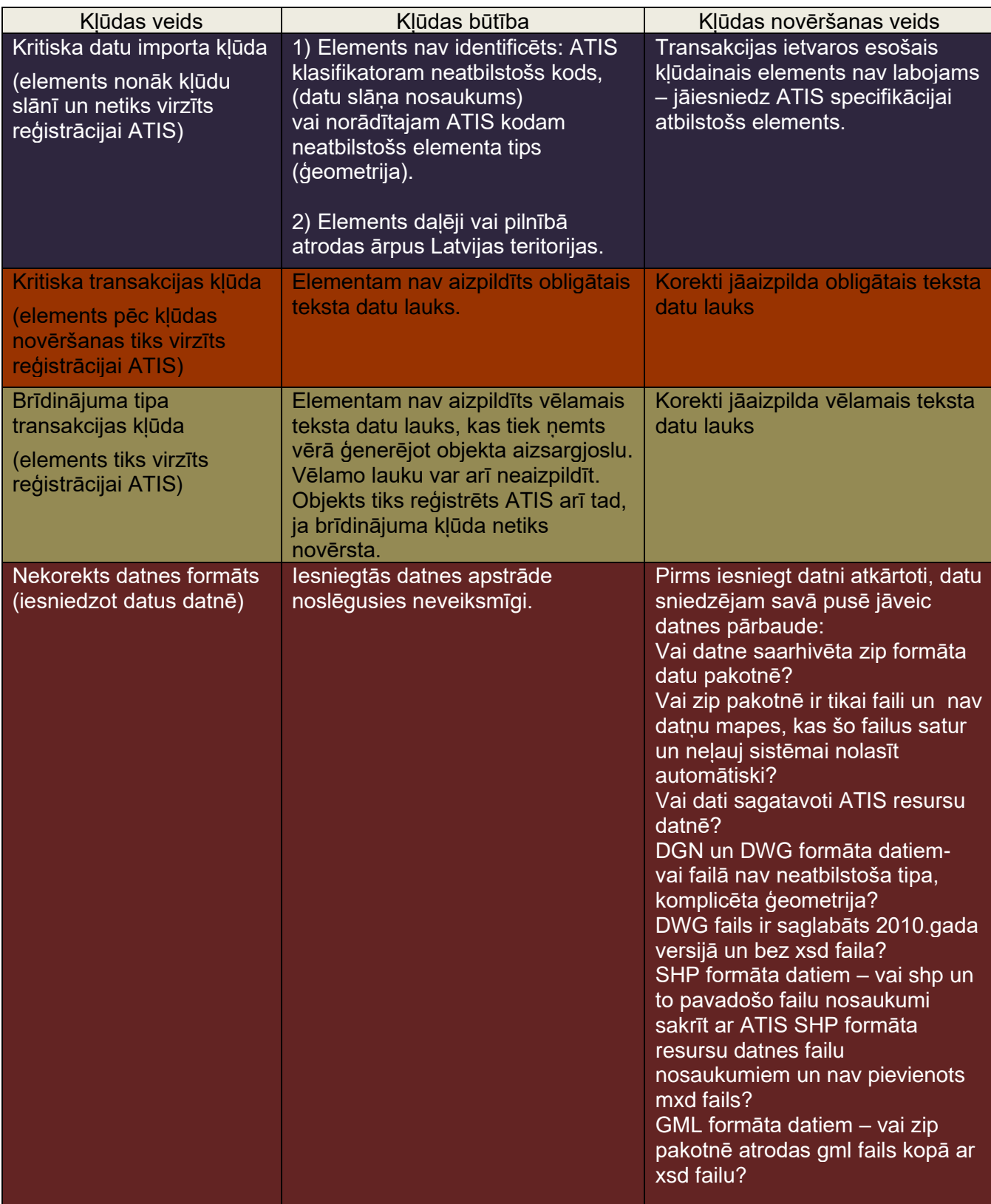

## **JAUTĀJUMUS PAR DATU PĀRBAUDI LŪGUMS SŪTĪT UZ E-PASTA ADRESI**

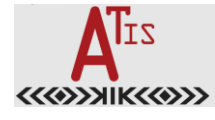

[atis-dati@vzd.gov.lv.](mailto:atis-dati@vzd.gov.lv)